## **Software im Fachbereich 08 Passwortänderung für den Exchange-Server (Outlook)**

**Frank Flore | IT 08 | Mai 2024**

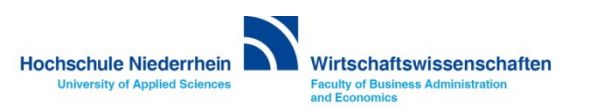

## **Exchange E-Mail-Konto über einen Webbrowser abrufen**

**Anmeldung am Exchange-Server über OWA (Outlook Web Access)**

**Rufen Sie Ihr Postfach über eine Weboberfläche im Browser auf. Öffnen Sie dazu einen beliebigen Browser, und geben Sie folgende Adresse ein: [https://webmail.hs-niederrhein.de](https://webmail.hs-niederrhein.de/)** 

**Geben Sie ihre Zugangsdaten ein, z.B.** *ababc004* **und ihr persönliches** *Kennwort***.**

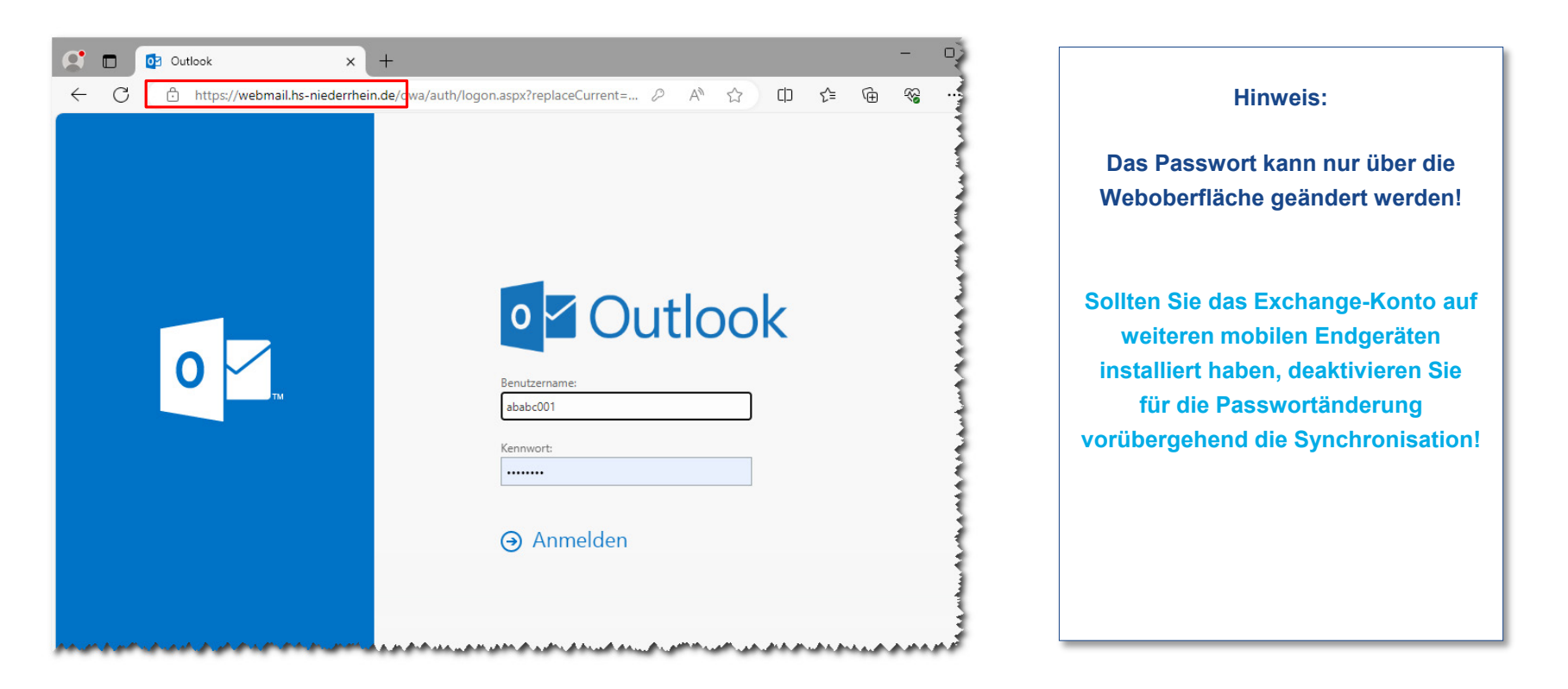

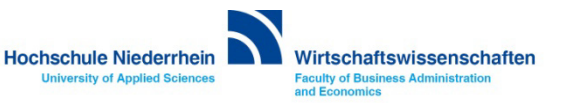

## **Passwort ändern in OWA (Outlook Web Access)**

**Das Ihnen zugesandte Passwort kann ausschließlich über die die Weboberfläche (OWA) geändert werden!**

**[https://webmail.hs-niederrhein.de](https://webmail.hs-niederrhein.de/)**

**Nachdem Sie sich eingeloggt haben, finden Sie oben rechts neben dem Profilbild das Zahnrad-Symbol. Klicken Sie hier auf den Menüpunkt Optionen.**

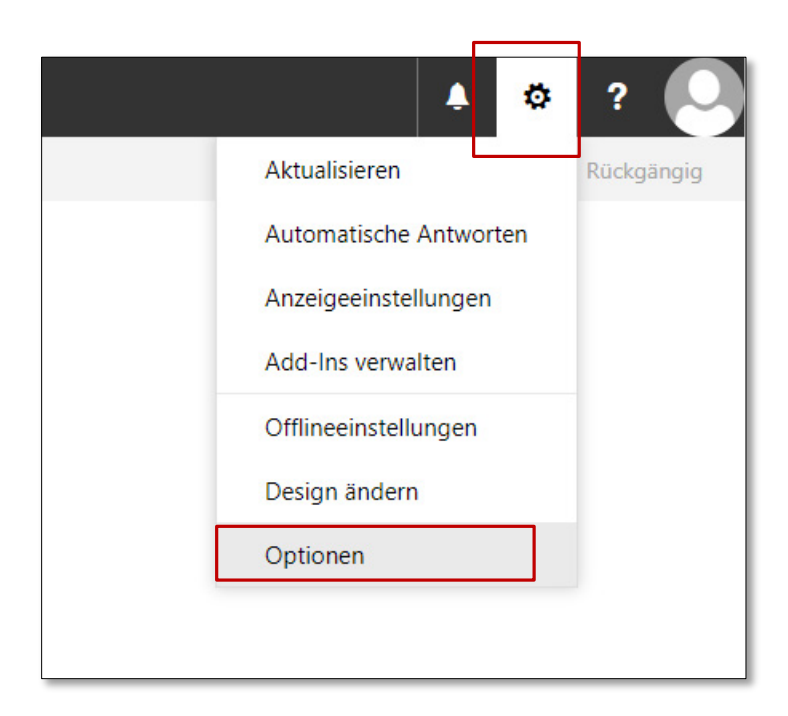

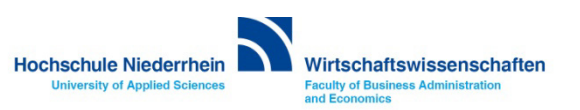

## **Passwort ändern in OWA (Outlook Web Access)**

**Navigieren Sie links in der Baumstruktur zum Menüpunkt Allgemein und dann zu Mein Konto. Unten rechts finden Sie recht unscheinbar den Text Kennwort ändern. Klicken Sie auf den Text um ihr bestehendes Kennwort zu ändern. Bestätigen Sie den Vorgang mit Klick auf Speichern.**

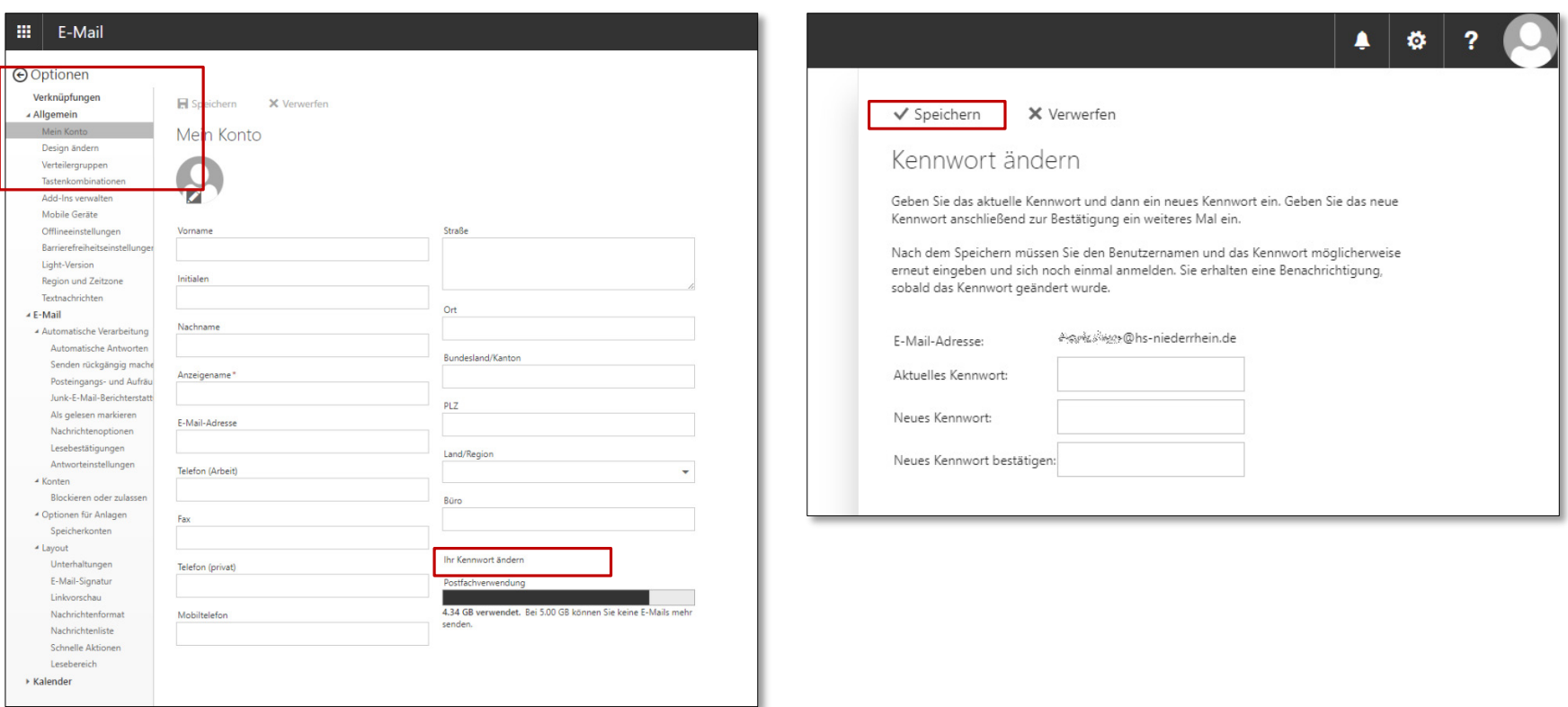

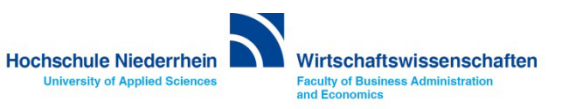